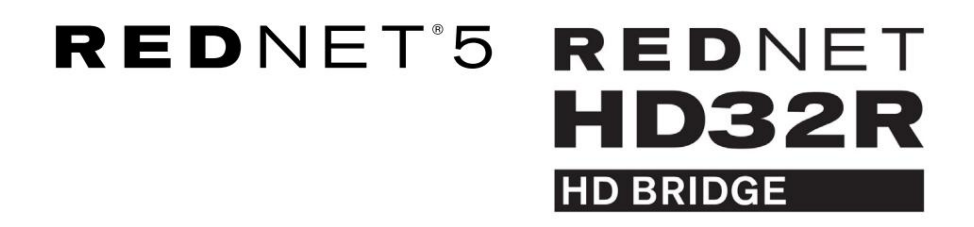

# **Guida utente**

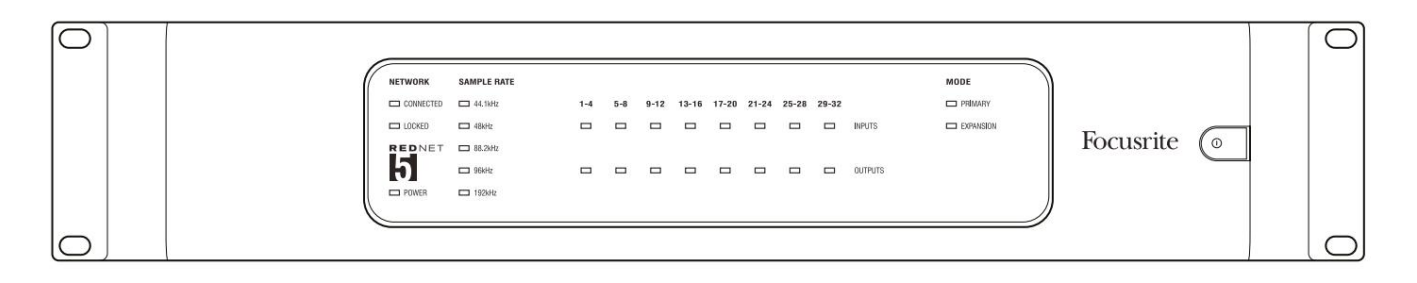

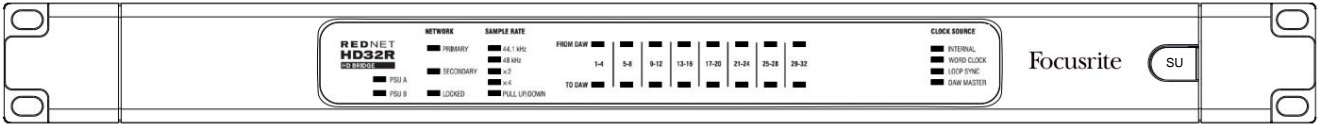

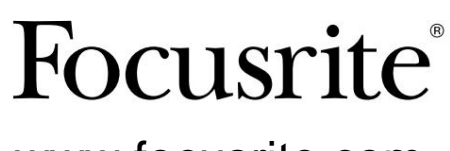

www.focusrite.com

Versione 1.02

FA0773-10

## **Si prega di leggere:**

Grazie per aver scaricato questa guida per l'utente.

Abbiamo utilizzato la traduzione automatica per assicurarci di avere una guida per l'utente disponibile nella tua lingua, ci scusiamo per eventuali errori.

Se preferisci vedere una versione inglese di questa guida per l'utente per utilizzare il tuo strumento di traduzione, puoi trovarlo nella nostra pagina dei download:

## [download.focusrite.com](http://downloads.focusrite.com)

[downloads.novationmusic.com](https://downloads.novationmusic.com/novation)

## **CONTENUTI**

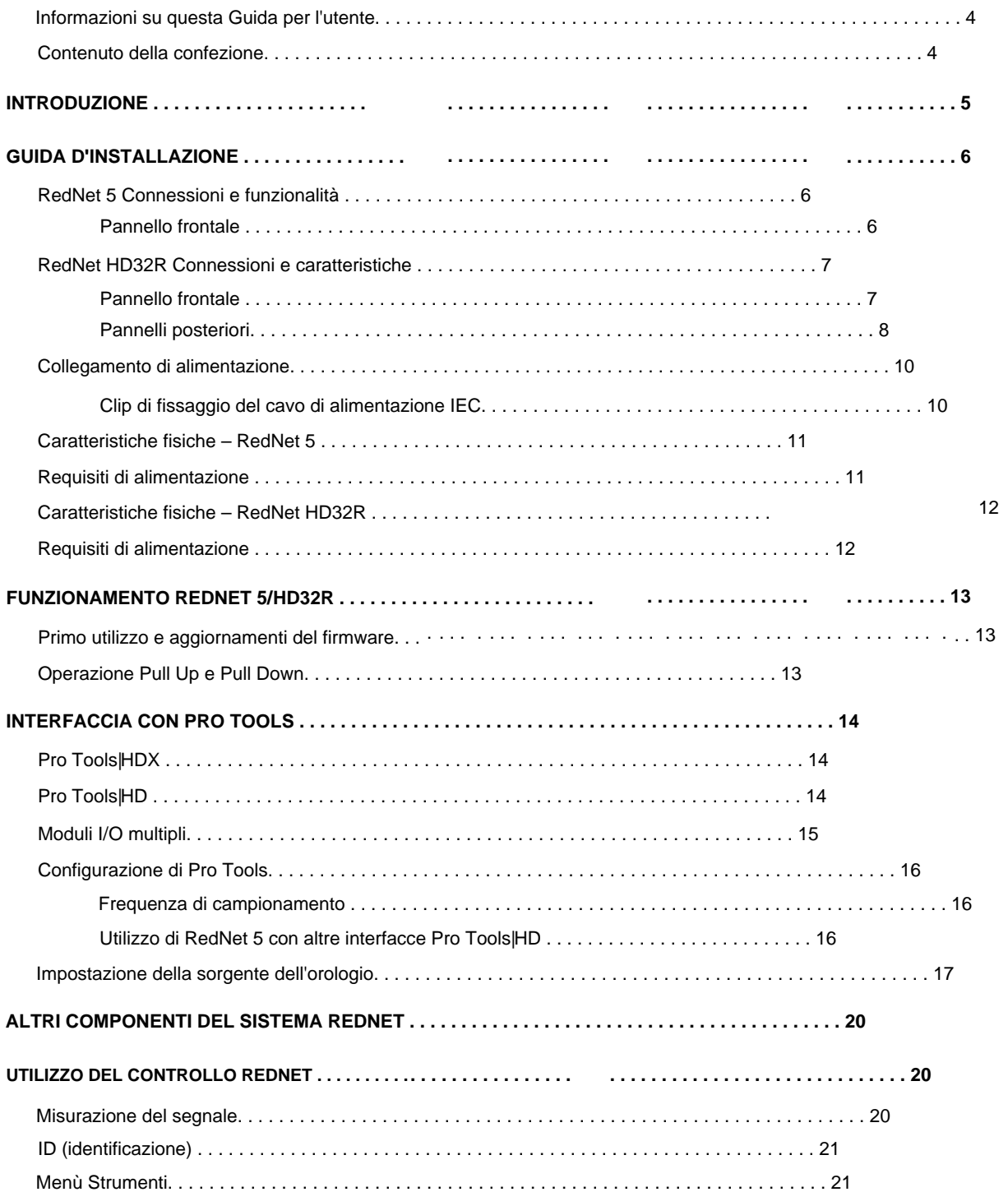

## **CONTENUTI . . .** Continua

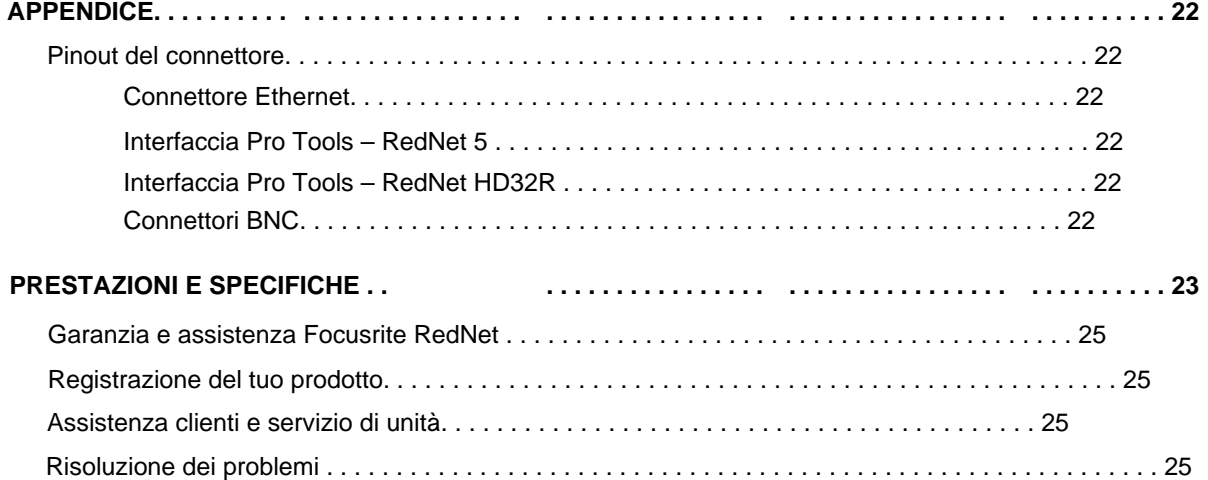

#### **Informazioni su questa Guida per l'utente**

Questa Guida per l'utente si applica a entrambe le interfacce RedNet 5 e RedNet HD32R HD Bridge. Fornisce informazioni sull'installazione di ciascuna unità e su come collegarle al sistema.

Tutti i riferimenti relativi al RedNet 5 sono applicabili anche al RedNet HD32R. In tutti i casi in cui i nomi oi valori differiscono, lo schermo o il valore per l'unità HD32R verrà aggiunto tra parentesi quadre, ad es. "Power [PSU A]".

#### HD32R

Qualsiasi informazione rilevante per un solo dispositivo sarà separata all'interno di un bordo come questo.

Una guida per l'utente del sistema RedNet è disponibile anche nelle pagine dei prodotti RedNet del sito Web Focusrite. La Guida fornisce una spiegazione dettagliata del concetto di sistema RedNet, che ti aiuterà a comprendere a fondo le sue capacità. Raccomandiamo a tutti gli utenti, compresi quelli già esperti in reti audio digitali, di leggere attentamente la Guida per l'utente del sistema in modo che siano pienamente consapevoli di tutte le possibilità che RedNet e il suo software hanno da offrire.

Solo HD32R

Se una delle guide per l'utente non fornisce le informazioni necessarie per una raccolta completa di domande comuni di supporto tecnico, consultare: [focusritepro.zendesk.com.](https://focusritepro.zendesk.com/hc/en-gb)

#### **Contenuto della confezione**

- Unità RedNet 5 [HD32R].
- 1 [2] x cavi di rete CA IEC
- 2 clip di fissaggio del cavo di rete IEC (vedere le istruzioni a pagina 10)
- Cavo Ethernet Cat 6 da 2 m

• Foglio tagliato con informazioni sulla sicurezza Solo RedNet 5

• Guida introduttiva di RedNet

• Scheda di registrazione del prodotto, fornisce collegamenti a:

Controllo RedNet

Driver RedNet PCIe (inclusi con il download di RedNet Control)

Audinate Dante Controller (installato con RedNet Control)

Token Dante Virtual Soundcard (DVS) e istruzioni per il download

## **INTRODUZIONE**

Grazie per aver acquistato Focusrite RedNet 5/HD32R.

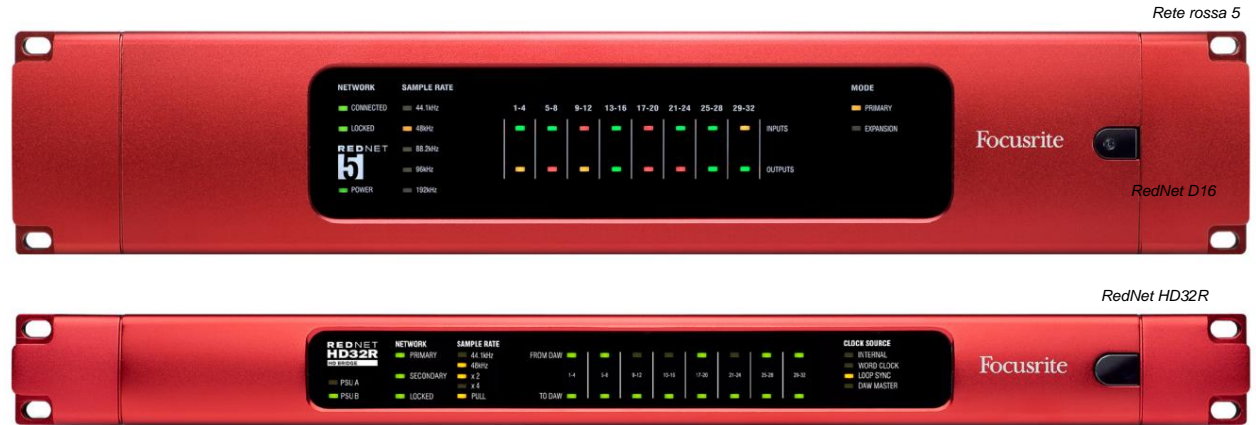

RedNet 5/HD32R è un'interfaccia Dante multicanale e bidirezionale, che consente a un sistema Avid® Pro Tools|HD di accedere direttamente a un sistema di rete audio digitale Dante.

Ciascuna unità funge da break in/out box digitale a 64 canali (32 ingressi/32 uscite (16x16 a 192kHz)) ed entrambe supportano un'ampia gamma di schede Pro Tools|HDX e HD. È possibile utilizzare fino a sei moduli RedNet 5/HD32R con un sistema Pro Tools|HDX e cinque con Pro Tools|HD, consentendo il numero massimo di canali

#### HD32R

I doppi connettori Ethernet (primario e secondario) sul pannello posteriore consentono la massima affidabilità della rete con il passaggio senza interruzioni a una rete in standby nell'improbabile eventualità di un guasto della rete.

Queste porte possono essere utilizzate anche per collegare in cascata unità aggiuntive durante il funzionamento in modalità commutata.

Gli alimentatori ridondanti (PSU A e B) con prese di ingresso separate sul pannello posteriore consentono di collegare un'alimentazione a un gruppo di continuità. Lo stato di ogni PSU può essere monitorato in remoto sulla rete o dal pannello frontale.

#### Per entrambi.

#### Rete rossa 5

È incluso un cavo adattatore Mini DigiLink-DigiLink per consentire la compatibilità con i sistemi Pro Tools|HDX o Pro Tools|HD Native che utilizzano la connessione Mini DigiLink.

La connessione al sistema Pro Tools avviene tramite le porte DigiLink [Mini DigiLink] standard.

Un'ulteriore interfaccia Avid/Digidesign può essere collegata alla porta di espansione.

Il pannello frontale contiene una serie di LED per confermare lo stato della rete, la frequenza di campionamento, le sorgenti di clock e la presenza del segnale sia in ingresso che in uscita.

## **GUIDA D'INSTALLAZIONE**

## **RedNet 5 Connessioni e funzionalità**

#### **Pannello frontale**

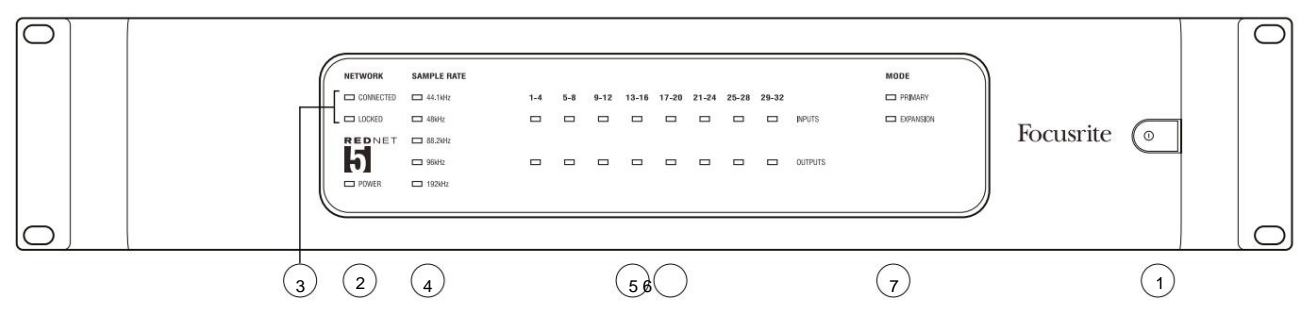

#### **1. Interruttore di alimentazione CA**

#### **2. Potenza**

Si illumina quando viene applicato un ingresso CA e sono presenti tutte le uscite CC.

#### **3. Indicatori di stato della rete RedNet:**

- **CONNECTED**  Si illumina quando il dispositivo è connesso a una rete Ethernet attiva.
- **BLOCCATO**  Si illumina quando viene ricevuto un segnale di sincronizzazione valido dalla rete o quando l'unità RedNet 5 è Network Leader. Lampeggia se l'orologio esterno è selezionato ma non connesso.

#### **4. Indicatori di frequenza di campionamento RedNet**

Cinque indicatori arancioni: **44,1 kHz, 48 kHz, 88,2 kHz, 96 kHz** e **192 kHz.** Solo uno di questi sarà acceso in qualsiasi momento per indicare la frequenza di campionamento a cui sta funzionando il sistema. A 192kHz il conteggio dei canali scenderà a 16 x 16.

#### **5. Ingressi**

Ingressi audio alla rete (es. uscite da Pro Tools|HD). Otto LED tricolore che indicano il livello del segnale in quattro canali numerati consecutivamente; il colore indica il segnale più alto in ogni gruppo di quattro:

Verde: segnale presente (si illumina a -42 dBFS) Arancione: -6 dBFS Rosso: 0 dBFS

#### **6. Uscite**

Uscite audio dalla rete (es. ingressi a Pro Tools|HD). Otto LED che indicano il livello del segnale nei canali di uscita; funzionano allo stesso modo dei LED di ingresso.

#### **7. Modalità interfaccia di Pro Tools:**

- interfacce esterne a 16 canali. • **PRIMARY** – la modalità operativa normale, in cui RedNet 5 appare a Pro Tools come due
- **ESPANSIONE**  questa modalità deve essere selezionata da RedNet Control quando è in uso la porta 'Espansione' del pannello posteriore. RedNet 5 verrà ora visualizzato in Pro Tools come un'unica interfaccia a 16 canali. Questa modalità deve essere utilizzata anche quando RedNet 5 è collegato alla porta di espansione di un dispositivo Pro Tools|HD a 16 canali.

## **Connessioni e funzionalità RedNet HD32R**

#### **Pannello frontale**

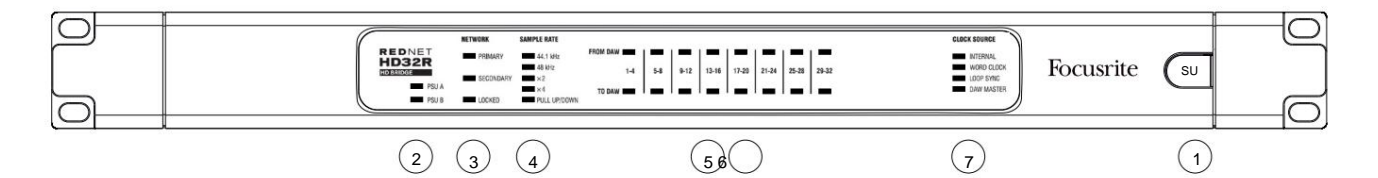

#### **1. Interruttore di alimentazione CA**

#### **2. Indicatori di alimentazione:**

- **PSU A**  Si illumina quando viene applicato un ingresso CA e sono presenti tutte le uscite CC.
- **PSU B**  Si illumina quando viene applicato un ingresso CA e sono presenti tutte le uscite CC.

Quando entrambe le alimentazioni sono funzionanti e hanno ingressi CA, la PSU A sarà l'alimentazione predefinita.

#### **3. Indicatori di stato della rete RedNet:**

- **PRIMARY**  Si illumina quando il dispositivo è connesso a una rete Ethernet attiva. Anche
	- si illumina per indicare l'attività di rete durante il funzionamento in modalità commutata.
- **SECONDARY**  Si illumina quando il dispositivo è connesso a una rete Ethernet attiva.

Non utilizzato quando si opera in modalità commutata.

• **BLOCCATO** – Si illumina quando viene ricevuto un segnale di sincronizzazione valido dalla rete o quando l'unità RedNet HD32R è Network Leader. Lampeggia se l'orologio esterno è selezionato ma non connesso.

#### **4. Indicatori di frequenza di campionamento RedNet**

Cinque indicatori arancioni: **44,1 kHz, 48 kHz, x2** (multipli di 44,1 o 48), **x4** (multipli di 44,1 o 48) e frequenza di campionamento **PULL UP/DOWN.** Questi indicatori si illuminano singolarmente o in combinazione per indicare la frequenza di campionamento utilizzata. Ad esempio: per un'impostazione Pull Up/Down a 96kHz, gli indicatori 48kHz, x2 e Pull Up/Down si accendono. A 192kHz il conteggio dei canali scenderà a 16 x 16.

#### **5. Da DAW**

Ingressi audio alla rete (ovvero le uscite di Pro Tools). Otto LED verdi che indicano il segnale presente in uno qualsiasi dei quattro canali numerati consecutivamente; si illumina a -126 dBFS.

#### **6. Alla DAW**

Uscite audio dalla rete (ovvero gli ingressi di Pro Tools). Otto led verdi indicanti segnale presente nei canali di uscita; si illumina a -126 dBFS.

#### **7. Sorgente orologio:**

• **INTERNAL** – LED arancione, indica che l'unità è bloccata sull'orologio interno.

• **WORD CLOCK** – LED arancione, si accende per indicare che è in corso una sincronizzazione Word Clock esterna utilizzo.

- **LOOP SYNC**  Il LED arancione si accende quando questo dispositivo esegue il clock su Loop Sync.
- **DAW Leader :** il LED arancione si accende quando questo dispositivo è il leader in Pro Tools.

#### **Pannelli posteriori**

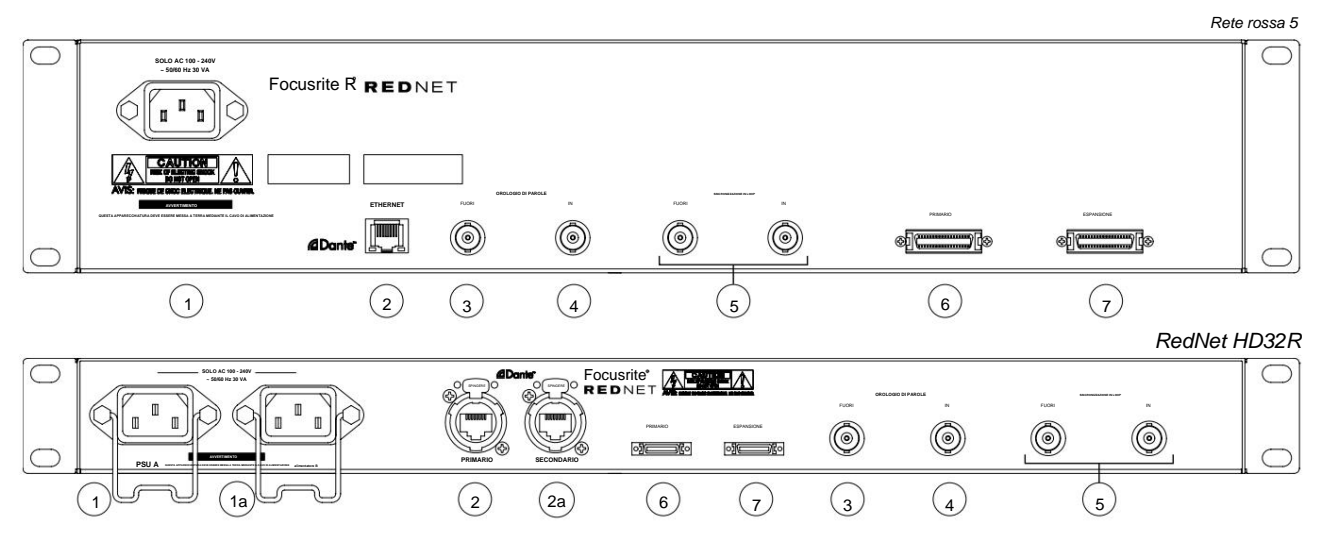

#### **1. Ingresso di rete IEC [A]**

Presa IEC standard per il collegamento alla rete AC. RedNet 5/HD32R è dotato di alimentatori "universali", che gli consentono di funzionare con qualsiasi tensione di alimentazione compresa tra 100 V e 240 V CA. Si noti che l'uso iniziale richiede il montaggio dei fermagli di fissaggio del tappo – vedere pagina 10.

#### **1a. Ingresso di rete IEC B**

HD32R Connettore di ingresso per alimentazione di rete di backup. L'alimentatore B rimane in standby ma subentra senza problemi se l'alimentatore A si guasta o perde l'alimentazione di rete. Se è disponibile un gruppo di continuità (UPS), si consiglia di applicarlo all'ingresso B.

#### **2. Porta di rete primaria**

Connettore RJ45 [etherCON] per la rete Dante. Utilizzare un cavo di rete Cat 5e o Cat 6 standard per connettersi a uno switch Ethernet locale per collegare RedNet 5/HD32R alla rete RedNet. Adiacenti a ciascuna presa di rete ci sono LED che si illuminano per indicare una connessione di rete valida e un'attività di rete. Vedere pagina 22 per la piedinatura del connettore.

#### **2a. Porta di rete secondaria**

Connessione di rete Dante secondaria in cui vengono utilizzati due collegamenti Ethernet indipendenti (modalità ridondante) o una porta aggiuntiva su uno switch di rete integrato sulla rete primaria (modalità commutata). HD32R

#### **3. Scadenza parola**

Fornisce un'uscita del riferimento di clock di sistema scelto (può essere commutato tra velocità di base o velocità di rete).

#### **4. Entrata dell'orologio di parole**

Consente la sincronizzazione della rete Dante per l'house word clock.

#### **Pannelli posteriori . . . Continua**

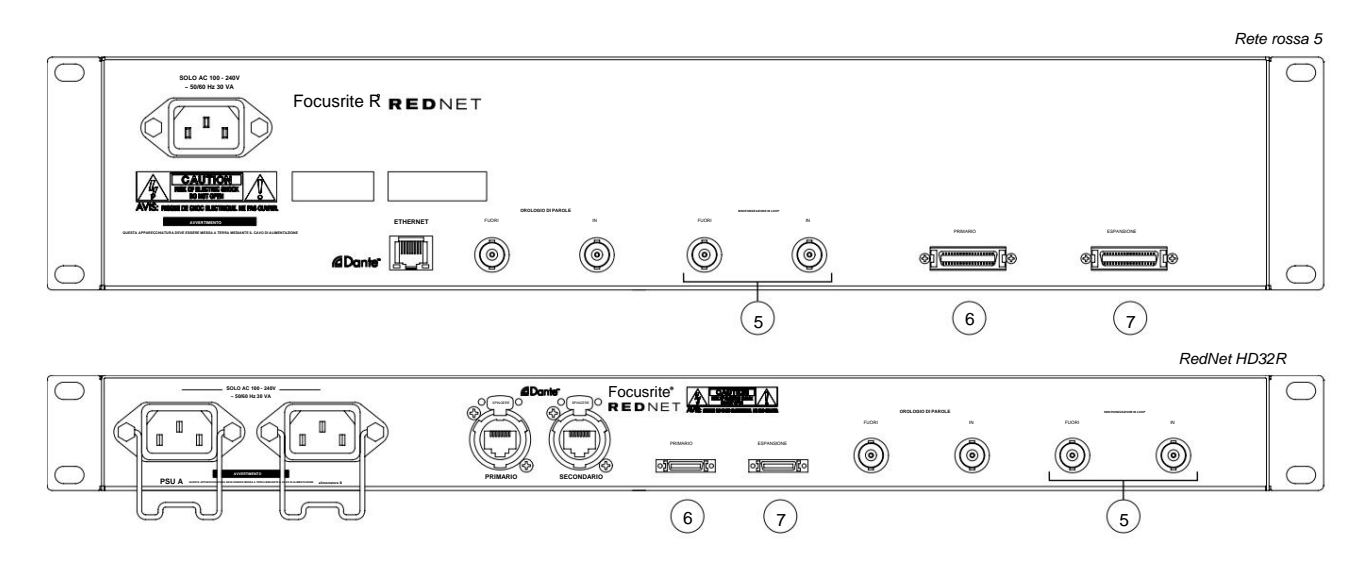

#### **5. Sincronizzazione in loop in entrata/uscita**

Le prese BNC consentono a RedNet 5/HD32R di far parte dell'interconnessione di sincronizzazione quando anche le unità I/O standard di Pro Tools fanno parte del sistema.

Vedere pagina 18 per ulteriori dettagli sulla connessione LOOP SYNC.

#### **6. Primario di Pro Tools**

Connettore DigiLink [Mini-DigiLink]; utilizzare un cavo I/O Pro Tools standard per collegarlo a una porta sulla scheda PCIe Pro Tools|HD/ HDX. Se necessario, utilizzare il cavo adattatore da DigiLink a Mini DigiLink in dotazione.

#### **7. Espansione di Pro Tools**

Si collega a una seconda interfaccia Pro Tools|HD I/O quando l'unità funziona in modalità di espansione. In questa modalità RedNet 5/ HD32R fornisce 16 canali di I/O (16 ingressi, 16 uscite) invece di 32.

Vedere pagina 22 per la piedinatura del connettore.

#### **Connessione di alimentazione**

#### **Clip di fissaggio del cavo di alimentazione IEC**

Queste informazioni sono applicabili solo al RedNet HD32R.

RedNet HD32R viene fornito con due clip di fissaggio del cavo di alimentazione IEC. Questi impediscono la disconnessione accidentale di un cavo di alimentazione durante l'uso. Quando l'unità viene installata per la prima volta, le clip di fissaggio dovranno essere fissate alle prese di ingresso dell'alimentazione sul pannello posteriore.

Inserire ogni clip stringendo insieme le gambe come mostrato nella prima immagine sotto, allineando i perni con i fori passanti sui montanti di fissaggio IEC uno alla volta, quindi rilasciando.

Assicurati che l'orientamento di ogni clip sia come mostrato nelle altre immagini sottostanti o la sua efficacia sarà compromessa.

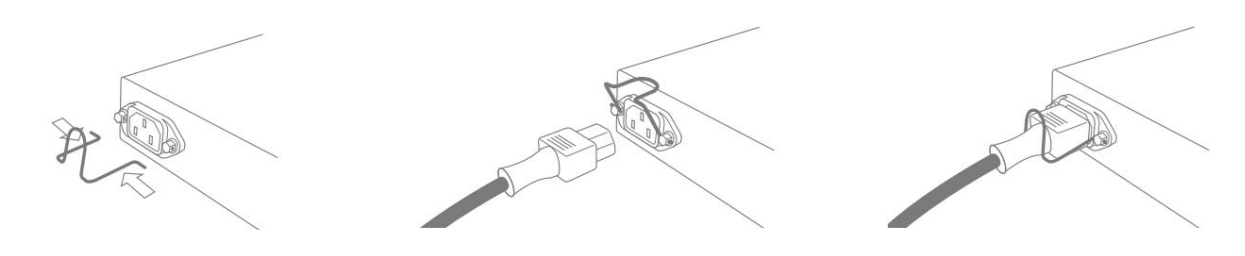

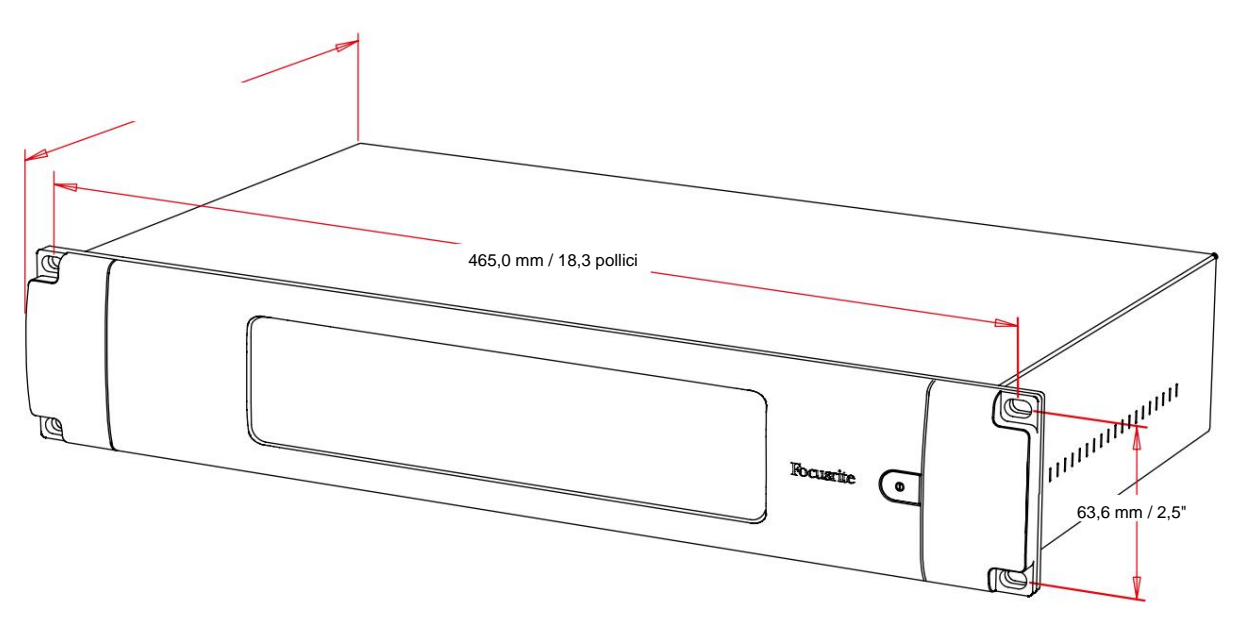

## **Caratteristiche fisiche – RedNet 5**

Le dimensioni di RedNet 5 sono illustrate nel diagramma sopra.

RedNet 5 richiede 2U di spazio rack verticale e almeno 300 mm di profondità del rack, per consentire i cavi.

RedNet 5 pesa 4,61 kg e per installazioni in un ambiente fisso (es. uno studio), le viti di montaggio del pannello frontale forniranno un supporto adeguato. Se le unità devono essere utilizzate in una situazione mobile (ad es., flight case per tour, ecc.), è necessario prendere in considerazione l'utilizzo di guide di supporto laterali all'interno del rack.

RedNet 5 genera poco calore significativo ed è raffreddato per convezione naturale. La temperatura ambiente di funzionamento del dispositivo è di 50 gradi Celsius.

La ventilazione avviene tramite fessure nell'armadio su entrambi i lati. Non montare RedNet 5 immediatamente sopra qualsiasi altra apparecchiatura che genera calore significativo, ad esempio un amplificatore di potenza. Inoltre, assicurarsi che, quando montato su un rack, le prese d'aria laterali non siano ostruite.

## **Requisiti di alimentazione**

RedNet 5 è alimentato dalla rete. Incorpora un alimentatore "universale", che può funzionare con qualsiasi tensione di rete CA da 100 V a 240 V. Il collegamento CA viene effettuato tramite un connettore IEC standard a 3 pin sul pannello posteriore.

Con l'unità viene fornito un cavo IEC di accoppiamento, che deve essere terminato con una spina di alimentazione del tipo corretto per il proprio paese.

Il consumo di corrente alternata del RedNet 5 è 30VA.

Si prega di notare che non ci sono fusibili in RedNet 5 o altri componenti sostituibili dall'utente di qualsiasi tipo. Si prega di fare riferimento a tutti i problemi di assistenza al team di assistenza clienti (consultare "Assistenza clienti e assistenza unitaria" a pagina 25).

## **Caratteristiche fisiche – RedNet HD32R**

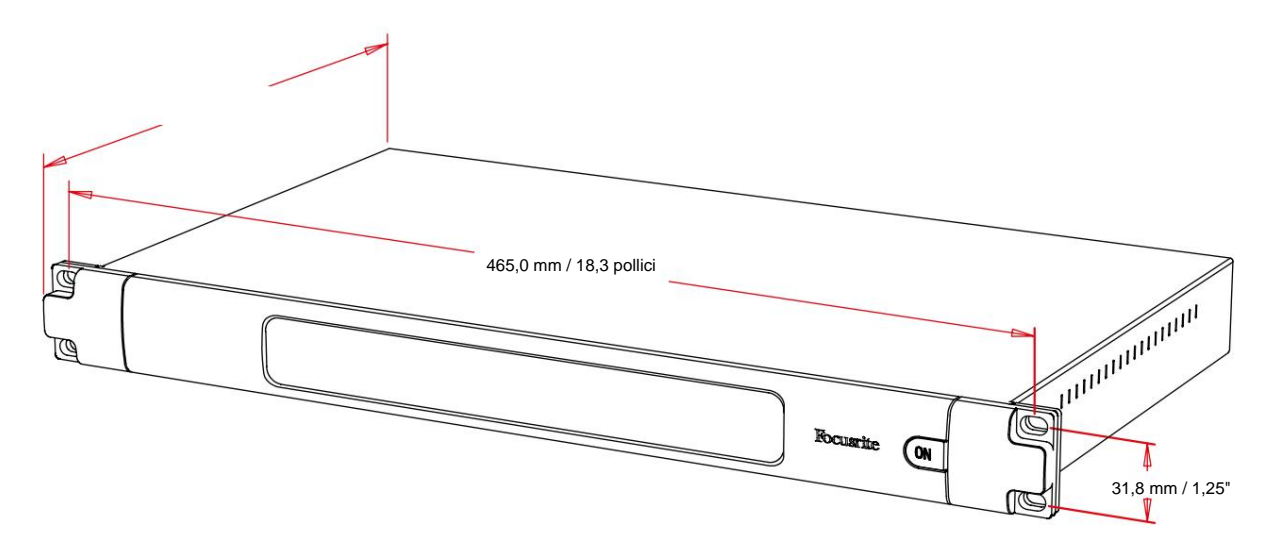

Le dimensioni di RedNet HD32R sono illustrate nel diagramma sopra.

RedNet HD32R richiede 1U di spazio rack verticale e almeno 350 mm di profondità del rack, per consentire i cavi. RedNet HD32R pesa 3,9 kg e per installazioni in un ambiente fisso (es. uno studio), le viti di montaggio del pannello frontale forniranno un supporto adeguato. Se le unità devono essere utilizzate in una situazione mobile (ad es., flight case per tour, ecc.), è necessario prendere in considerazione l'utilizzo di guide di supporto laterali all'interno del rack.

RedNet HD32R genera poco calore significativo ed è raffreddato per convezione naturale. La temperatura ambiente di funzionamento del dispositivo è di 50 gradi Celsius.

La ventilazione avviene tramite fessure nell'armadio su entrambi i lati. Non montare RedNet HD32R immediatamente sopra qualsiasi altra apparecchiatura che genera calore significativo, ad esempio un amplificatore di potenza. Inoltre, assicurarsi che, quando montato su un rack, le prese d'aria laterali non siano ostruite.

## **Requisiti di alimentazione**

RedNet HD32R è alimentato dalla rete. Incorpora due alimentatori "universali", che possono funzionare con qualsiasi tensione di rete CA da 100 V a 240 V. Il collegamento CA viene effettuato tramite un connettore IEC standard a 3 pin sul pannello posteriore.

Quando la PSU A e la PSU B sono entrambe collegate, la PSU A diventa l'alimentazione predefinita e quindi assorbe più corrente di B. Se viene fornita un'alimentazione di backup da una fonte di continuità, si consiglia di collegarla all'ingresso B.

Con l'unità vengono forniti due cavi IEC di accoppiamento, che devono essere terminati con spine di alimentazione del tipo corretto per il proprio paese.

Il consumo di corrente alternata del RedNet HD32R è di 30 VA.

Si prega di notare che non ci sono fusibili in RedNet HD32R o altri componenti sostituibili dall'utente di qualsiasi tipo. Si prega di fare riferimento a tutti i problemi di assistenza al team di assistenza clienti (consultare "Assistenza clienti e assistenza unitaria" a pagina 25).

## **FUNZIONAMENTO REDNET 5/HD32R**

### **Primo utilizzo e aggiornamenti del firmware**

Il tuo RedNet 5/HD32R potrebbe richiedere un aggiornamento del firmware\* quando viene installato e acceso per la prima volta. Gli aggiornamenti del firmware vengono avviati e gestiti automaticamente dall'applicazione RedNet Control.

\*È importante che la procedura di aggiornamento del firmware non venga interrotta, sia interrompendo l'alimentazione al RedNet 5/ HD32R o al computer su cui è in esecuzione RedNet Control, sia disconnettendosi dalla rete.

Di tanto in tanto Focusrite rilascerà aggiornamenti del firmware RedNet all'interno delle nuove versioni di RedNet Control. Raccomandiamo di mantenere tutte le unità RedNet aggiornate con l'ultima versione del firmware fornita con ogni nuova versione di RedNet Control.

### **Operazione Pull Up e Pull Down**

Queste informazioni sono applicabili solo al RedNet HD32R.

RedNet HD32R è in grado di funzionare a una percentuale di pull up o pull down specificata come selezionato nel Applicazione Dante Controller

## **INTERFACCIA CON PRO TOOLS**

Le unità RedNet 5/HD32R sono collegate a un sistema Pro Tools|HD/HDX utilizzando cavi DigiLink/Mini DigiLink standard (non forniti).

Le unità RedNet 5 e HD32R forniscono 32 ingressi e 32 uscite, rispetto ai 16 ingressi e 16 uscite forniti dalle interfacce audio Pro Tools|HD I/O. Ciò significa che ogni RedNet 5/HD32R appare al sistema Pro Tools come due unità I/O a 16 canali.

## **Pro Tools|HDX**

Ciascuna scheda Pro Tools|HDX PCIe fornisce due porte Mini DigiLink (che conferiscono alla scheda una capacità di 64 ingressi e 64 uscite), pertanto è possibile collegare due unità RedNet 5/HD32R a ciascuna scheda. È possibile collegare un massimo di sei unità RedNet, per una capacità totale di ingresso e uscita di 192 ingressi e 192 uscite. Collegare la porta PRIMARY del pannello posteriore di RedNet a un connettore Mini DigiLink sul sistema Pro Tools| HDX. I RedNet 5 dovranno utilizzare l'adattatore DigiLink-to-Mini DigiLink fornito con ciascuno per completare l'interconnessione.

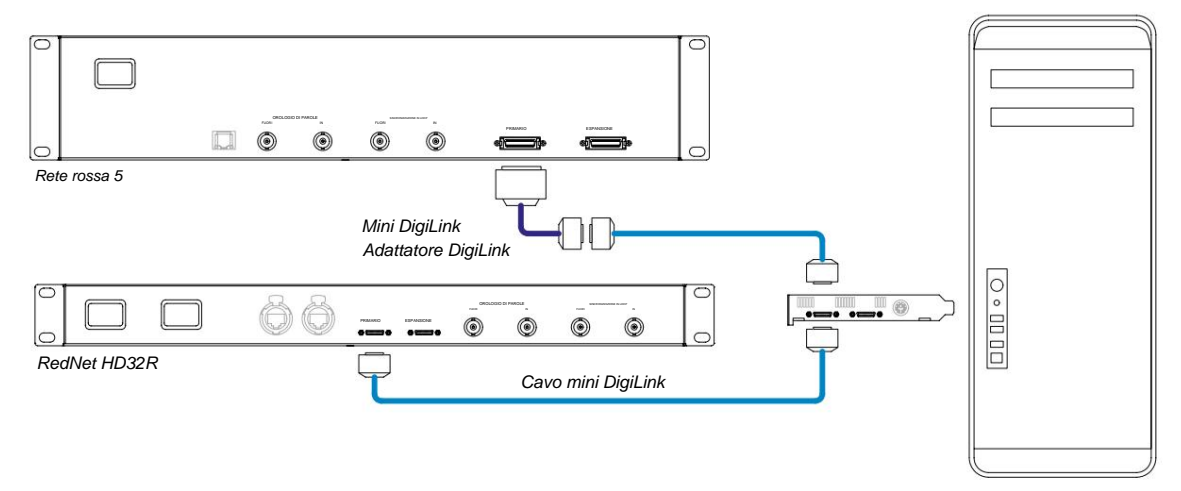

## **Pro Tools|HD**

Ciascuna scheda Pro Tools|HD dispone di una porta DigiLink (che fornisce alla scheda una capacità di 32 ingressi e 32 uscite), pertanto è possibile collegare un RedNet 5/HD32R a ciascuna scheda. È possibile collegare un massimo di tre RedNet 5, per una capacità totale di ingresso e uscita di 96 ingressi e 96 uscite. Collegare la porta PRIMARY del pannello posteriore di RedNet a un connettore DigiLink sul sistema Pro Tools|HD. I RedNet HD32R dovranno utilizzare un adattatore da DigiLink a Mini DigiLink (non fornito) per completare l'interconnessione.

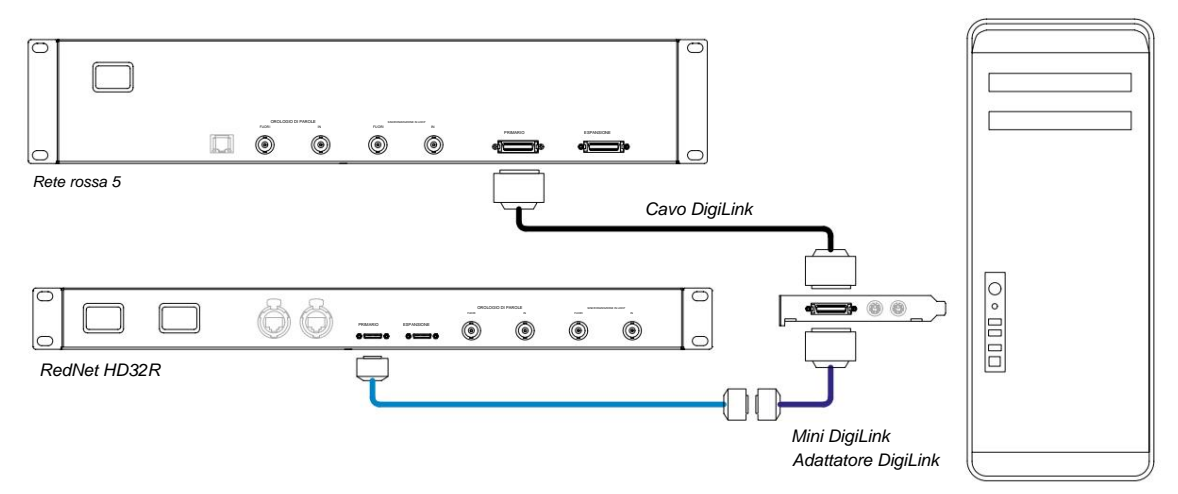

## **Moduli I/O multipli**

I diagrammi seguenti mostrano due metodi diversi per collegare due unità RedNet HD32R a un sistema Pro Tools|HDX utilizzando cavi Mini DigiLink.

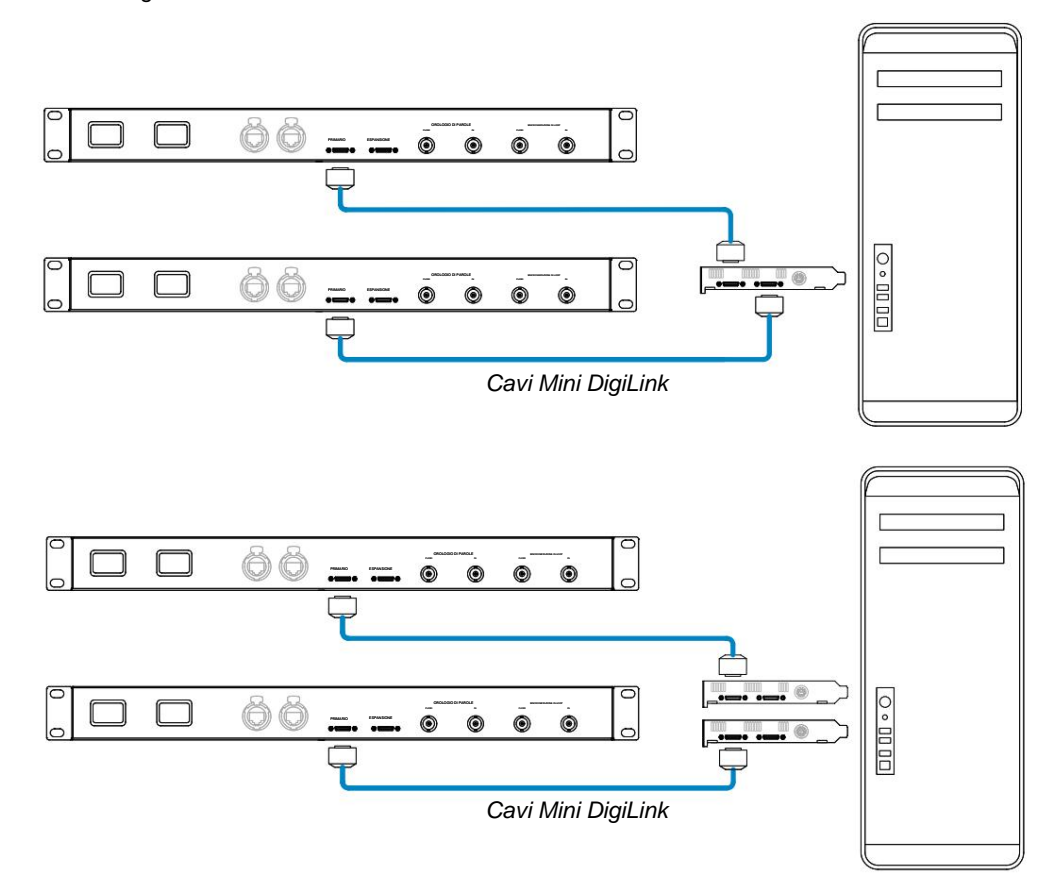

Le unità RedNet 5 possono essere collegate allo stesso modo, ma richiedono inoltre gli adattatori Mini DigiLink-to DigiLink.

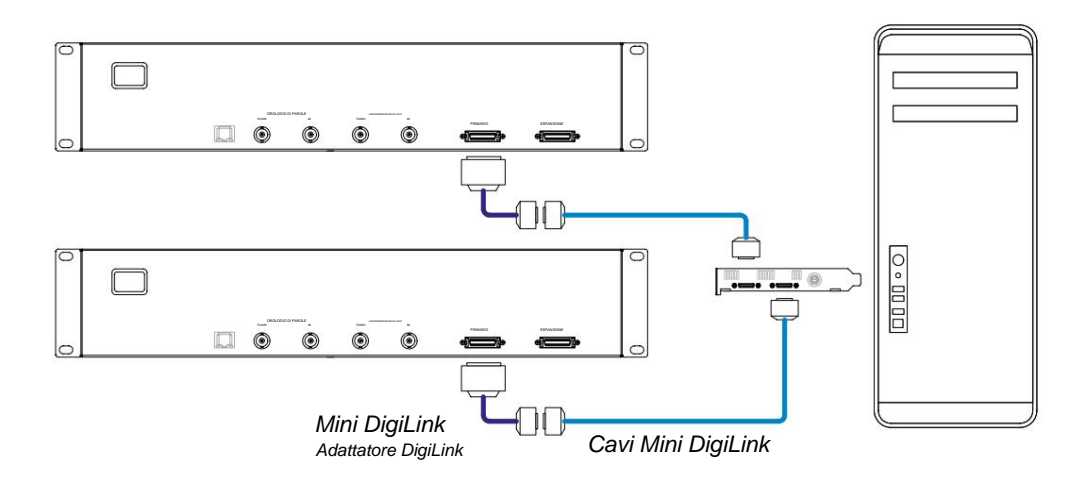

#### **Configurazione di Pro Tools**

Nella pagina di configurazione dell'hardware di Pro Tools (fare clic su **Configurazione** > **Hardware),** selezionare a turno ciascuna unità RedNet 5/HD32R e fare clic sul pulsante **Imposta su predefinito.** Ciò garantirà che l'unità RedNet sia configurata correttamente per l'uso con Pro Tools.

#### **Frequenza di campionamento**

Le unità RedNet 5/HD32R utilizzeranno la stessa frequenza di campionamento a cui è in esecuzione la sessione di Pro Tools. È importante che anche tutti i dispositivi instradati verso o dall'unità RedNet 5/HD32R siano impostati sulla stessa frequenza di campionamento. Nei sistemi semplici, in cui l'intera rete funziona alla stessa frequenza di campionamento, RedNet Control può essere utilizzato per modificare globalmente la frequenza di campionamento di tutte le unità. Se è in uso un sistema più complesso, in cui unità diverse funzionano a frequenze di campionamento diverse, assicurarsi che le frequenze di campionamento delle unità siano impostate correttamente utilizzando Dante Controller.

#### **Utilizzo di RedNet 5 con altre interfacce Pro Tools|HD**

Le interfacce RedNet 5/HD32R possono essere liberamente mescolate con altre interfacce audio Pro Tools|HD I/O. Tuttavia, è importante ricordare che ciascuna interfaccia audio Pro Tools|HD I/O consente 16 canali in modo bidirezionale, mentre un RedNet 5/HD32R consente 32 canali.

Nella maggior parte dei casi, RedNet 5/HD32R sarà collegato direttamente a una porta DigiLink [Mini DigiLink] sulla scheda Pro Tools|HD o HDX e verrà utilizzato in modalità primaria (funzionamento completo a 32 canali). Tuttavia, se una porta libera non è disponibile, è possibile utilizzare RedNet 5/HD32R in modalità di espansione. Questa modalità riduce i canali disponibili in RedNet 5/HD32R a 16 e consente il collegamento di un'interfaccia Pro Tools|HD esistente a 16 canali alla sua porta EXPANSION; fornendo quindi un totale combinato di 32 canali alla porta della scheda HD o HDX. Ciò si ottiene selezionando la **modalità di espansione** in RedNet Control (vedi pagina 21 per maggiori dettagli).

Quando si collegano i dispositivi in modalità di espansione, la scheda Pro Tools|HD deve essere collegata alla porta PRIMARY della prima interfaccia. La sua porta EXPANSION dovrebbe quindi connettersi alla porta PRIMARY della seconda interfaccia. Vedi sotto:

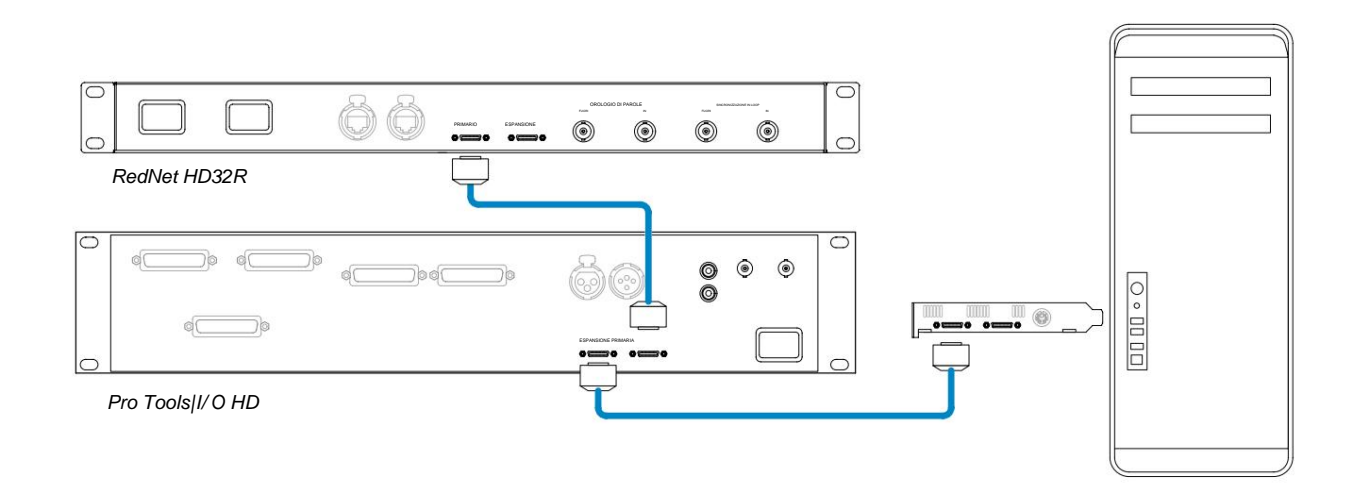

#### **Impostazione della sorgente dell'orologio**

IMPORTANTE – I diagrammi nella sezione precedente illustrano solo le interconnessioni DigiLink tra gli elementi del sistema. Tuttavia, è necessario considerare anche la sorgente e l'instradamento del word clock. È molto importante organizzare correttamente l'instradamento del word clock quando si utilizzano più unità di I/O.

Le regole per impostare la sorgente di clock dipendono dalla complessità del sistema implementato. Sono spiegati dai seguenti quattro esempi, che collettivamente coprono quasi ogni possibile situazione di interconnessione.

Nota: per chiarezza, vengono visualizzate solo le reti non ridondanti.

#### **Situazione 1 - Solo sistema Pro Tools singolo con RedNet 5/HD32R**

In questa configurazione, una o più unità RedNet 5/HD32R sono le uniche interfacce audio del sistema Pro Tools.

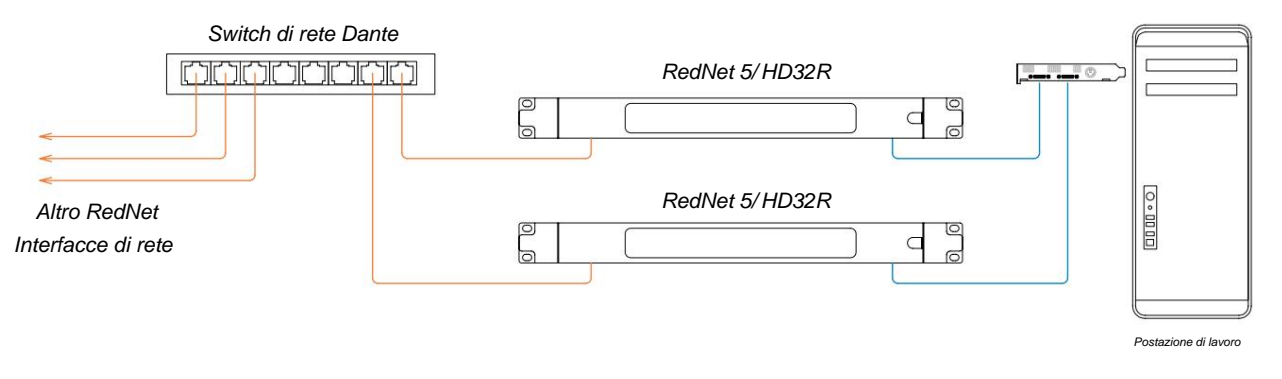

1. Selezionare una delle unità RedNet 5/HD32R come Network Leader in RedNet Control.

Qualsiasi unità RedNet sulla rete può essere selezionata come leader della rete, ma si consiglia di scegliere una delle unità RedNet 5/ HD32R.

2. In Pro Tools, selezionare l'unità scelta al punto 1 in modo che sia anche la sorgente di clock di Pro Tools. Anche in questo caso, è possibile selezionare una qualsiasi delle unità RedNet sulla rete come sorgente di clock, ma si consiglia di selezionare l'unità scelta come Network Leader.

#### **Situazione 2 – Sistema Pro Tools singolo con interfacce RedNet e Pro Tools**

Le interfacce audio Pro Tools|HD I/O possono essere utilizzate come I/O audio sullo stesso sistema Pro Tools di RedNet 5/ HD32R. Scegli l'interfaccia audio che desideri sia la sorgente di clock: potrebbe essere un'interfaccia audio RedNet 5/HD32R o Pro Tools.

• Se un I/O RedNet deve essere la sorgente di clock:

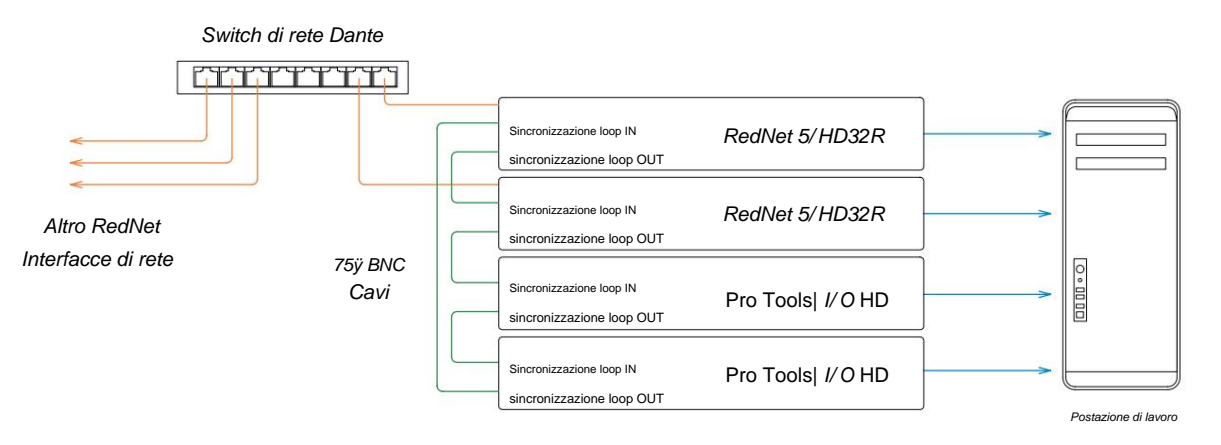

- 1. Selezionare una delle unità RedNet 5/HD32R come sorgente di clock in RedNet Control. Si raccomanda che questa sia la stessa unità del leader della rete RedNet.
- 2. Utilizzando cavi BNC-BNC da 75 ÿ, creare una "catena a margherita" di sincronizzazione loop tra ogni unità I/O in modo che ciascun connettore LOOP SYNC OUT sia collegato a LOOP SYNC IN sull'unità successiva nella catena.
- 3. Completare la catena ricollegando LOOP SYNC OUT sull'ultima unità a LOOP SYNC IN su la prima unità.

• Se un'interfaccia audio Pro Tools|HD I/O deve essere la sorgente di clock:

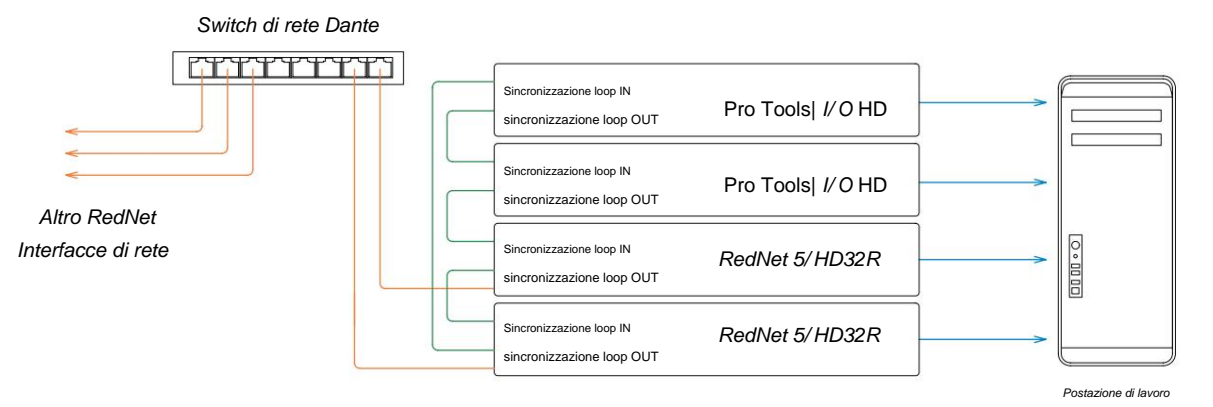

- 1. Creare il loop Sync 'daisy chain' tra tutte le unità I/O (come descritto nei passaggi 2 e 3 nella esempio sopra).
- 2. In RedNet Control, impostare l'unità RedNet selezionata sopra come leader di rete.
- 3. Sempre in RedNet Control, impostare la **sorgente di clock** per questa stessa unità su **Loop Sync.**

#### **Situazione 3 – Sistema Pro Tools in cui un'altra unità RedNet è il leader del clock**

In questo sistema, un'altra interfaccia RedNet sulla rete RedNet è il leader del clock (cioè, non una delle RedNet 5 o HD32R). Ad esempio, questa situazione potrebbe verificarsi se è presente anche un RedNet 3 o RedNet D16 che risolve il proprio clock da un ingresso audio o da un ingresso word clock.

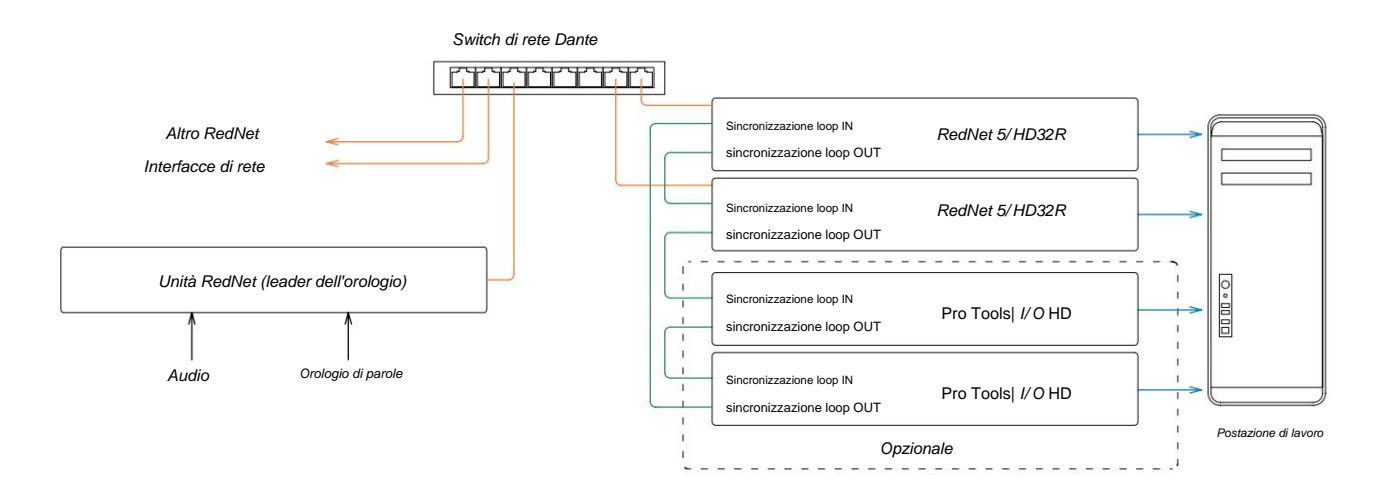

- 1. In RedNet Control, menu Strumenti, impostare l'unità RedNet appropriata come capo del clock.
- 2. Impostare un'unità RedNet 5/HD32R come sorgente di clock di Pro Tools. ( Configurazione di Pro Tools > **Hardware** > **Sorgente** di clock su **interna** per un RedNet 5/HD32R.)
- 3. Se nel sistema sono presenti interfacce Pro Tools aggiuntive, collegare LOOP SYNC OUT su un'unità RedNet 5/ HD32R a LOOP SYNC IN di un'interfaccia Pro Tools e collegare in cascata tutte le unità nel consueto modo ad anello chiuso .

#### **Situazione 4 – Più sistemi Pro Tools, ciascuno con I/O RedNet 5/HD32R**

Le regole guida qui sono:

- 1. Uno dei sistemi Pro Tools deve essere configurato come descritto per una delle situazioni 1, 2 o 3 sopra.
- 2. Tutti gli altri sistemi Pro Tools devono essere configurati come descritto nella Situazione 2, con uno dei RedNet unità su ciascuna assegnata come caposquadra.
- 3. Quando più di un sistema Pro Tools è collegato alla rete RedNet, tutto il routing audio deve essere stabilito utilizzando Dante Controller anziché RedNet Control.
- 4. Per trasferire l'audio tra i sistemi Pro Tools, tutti i sistemi devono essere impostati per l'esecuzione su stessa frequenza di campionamento.

## **ALTRI COMPONENTI DEL SISTEMA REDNET**

La gamma hardware RedNet comprende vari tipi di interfaccia I/O e schede di interfaccia audio digitale PCIe/PCIeR installate nel computer host del sistema o in uno chassis. Tutte le unità di I/O possono essere considerate come scatole "Break-Out" (e/o "Break-In") da/verso la rete e tutte sono costruite in alloggiamenti per montaggio su rack da 19" alimentati dalla rete, se non diversamente specificato. Ci sono anche tre elementi software, RedNet Control (vedi sotto), Dante Controller e Dante Virtual Soundcard.

## **UTILIZZO DEL CONTROLLO REDNET**

RedNet Control rifletterà lo stato delle unità RedNet presenti nel sistema, presentando un'immagine che rappresenta ciascuna unità hardware.

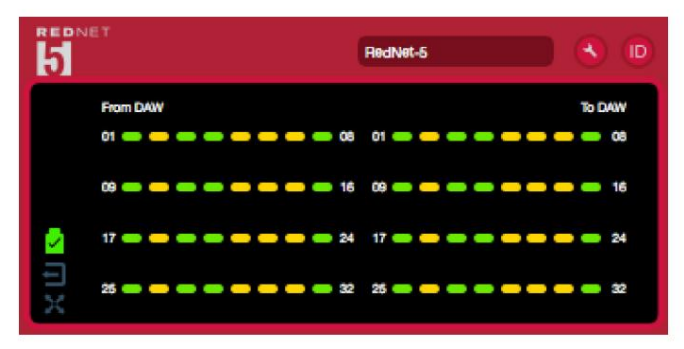

L'illustrazione sopra mostra un RedNet 5 che opera in modalità primaria a 32 canali con segnale presente su ogni canale. Ha una connessione di rete bloccata, non funziona con un orologio esterno o come leader di rete.

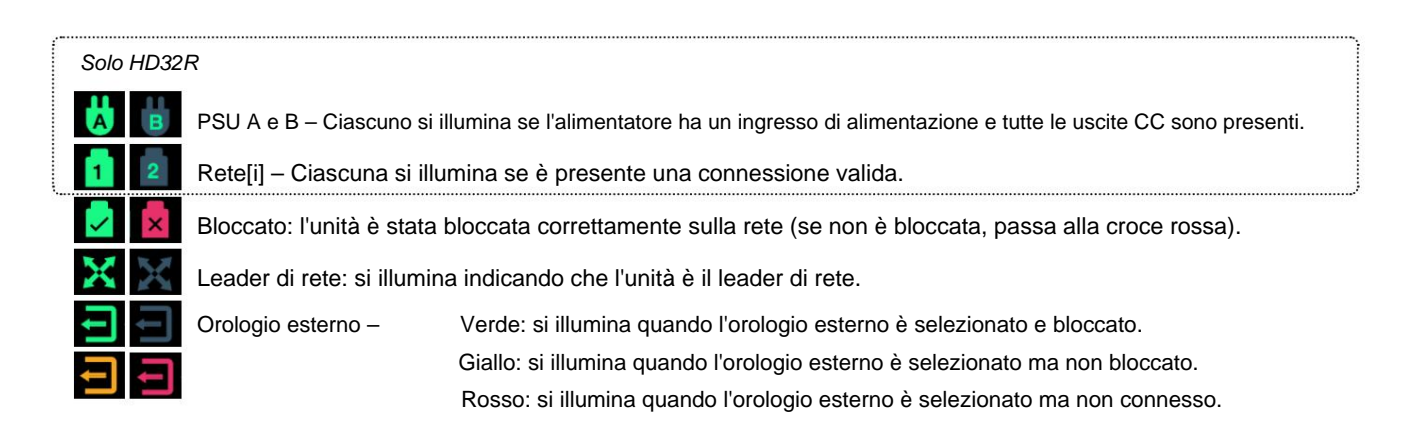

#### **Misurazione del segnale**

Ciascun canale di ingresso e di uscita dispone di un indicatore di segnale virtuale. Sono rappresentati cinque diversi stati:

- Nero: nessun segnale presente
- Verde tenue: > –126 dBFS
- Verde: –42 dBFS
- Ambra: –6 dBFS
- Rosso: 0 dBFS

#### **ID (identificazione)**

identificherà il dispositivo fisico controllato facendo lampeggiare il suo pannello frontale Cliccando sui LED dell'icona ID.

#### **Menù Strumenti**

Cliccando sull'icona Strumenti

avrà accesso alle seguenti impostazioni di sistema:

Leader preferito - Stato On/Off.

**RedNet Clock Source** – È possibile selezionarne solo una alla volta.

- Interno (RedNet 5/HD32R è leader di rete ma funziona dall'orologio interno)
- Orologio a parole

• Sincronizzazione in loop

**Terminazione ingresso word clock** – Selezionare l'opzione On/Off. (Termina l'ingresso word clock BNC con 75ÿ.)

**Uscita Word Clock** – Una può essere selezionata in qualsiasi momento.

- Rete
- Rete (tariffa base)

#### **Modalità di espansione :** spuntare l'opzione On/Off.

Se abilitato, RedNet 5/HD32R viene visualizzato in Pro Tools come un'unica interfaccia a 16 ingressi/16 uscite. Ciò consente di collegare un'altra interfaccia audio Pro Tools|HD I/O alla porta EXPANSION. (Vedere pagina 16.)

**Emulazione hardware :** è possibile selezionarne una in qualsiasi momento.

- 192 I/O: selezionare questa opzione quando si utilizza una versione del software Pro Tools|HD precedente alla 8.1.
- HD I/O: selezionare questa opzione quando si utilizza il software Pro Tools|HD versioni 8.1 e successive.

## **APPENDICE**

## **Pinout del connettore**

### **Connettore Ethernet**

Tipo di connettore: Si applica a:

Presa RJ-45 Ethernet (Dante)

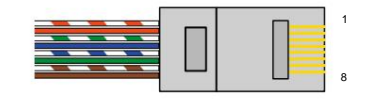

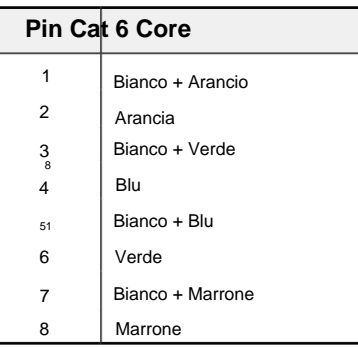

#### **Interfaccia Pro Tools – RedNet 5**

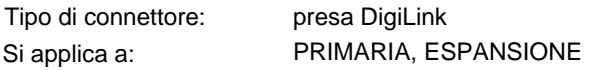

### **Interfaccia Pro Tools – RedNet HD32R**

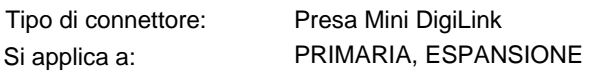

### **Connettori BNC**

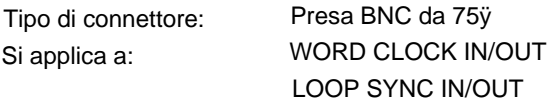

# **PRESTAZIONI E SPECIFICHE**

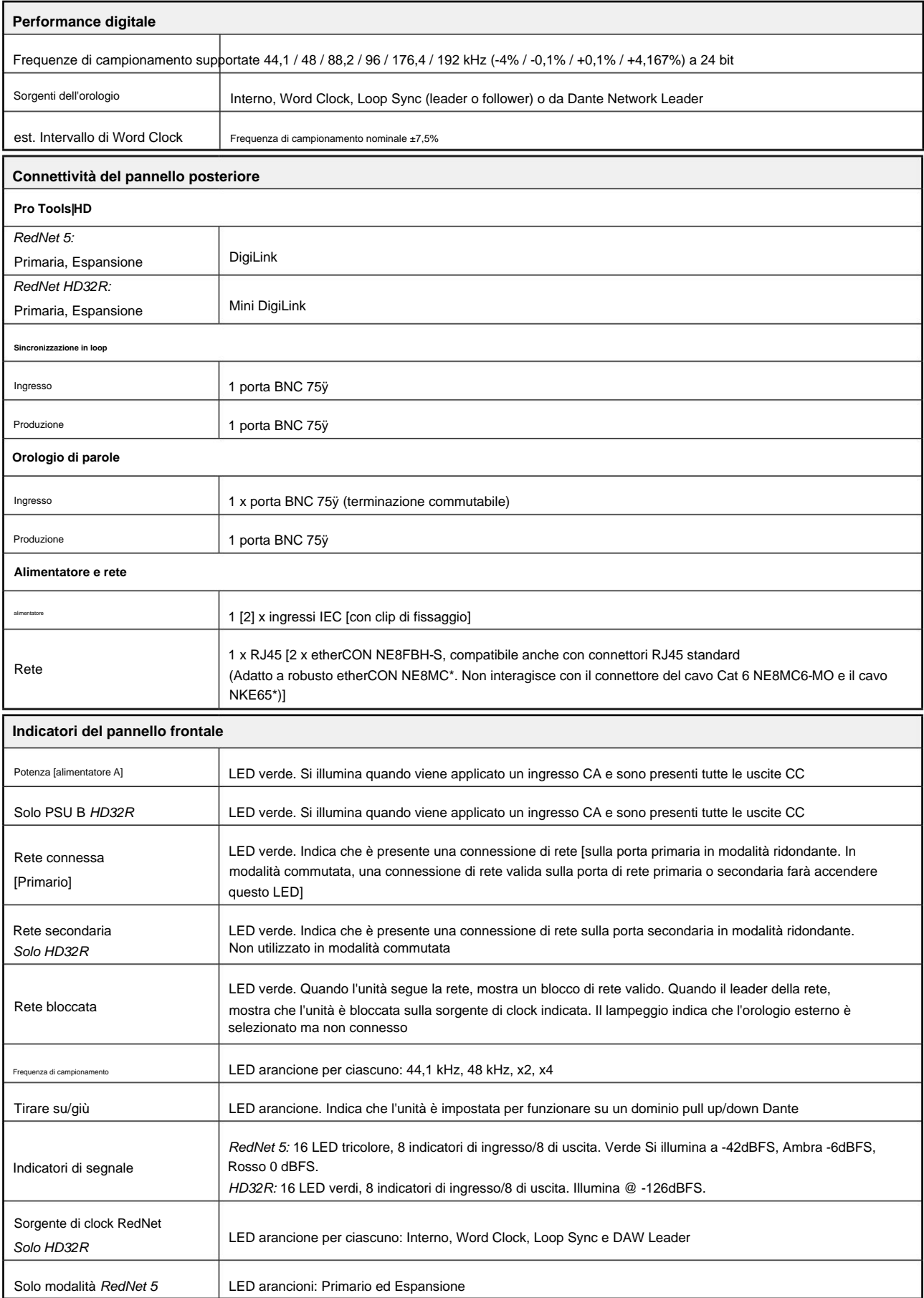

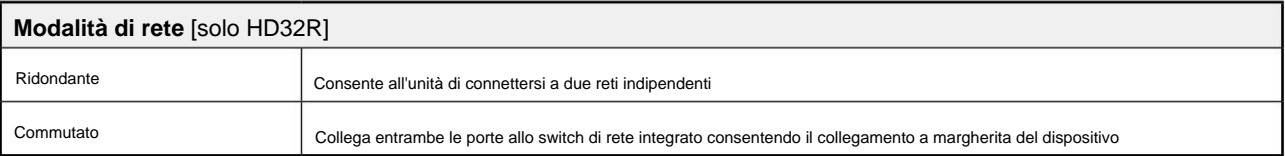

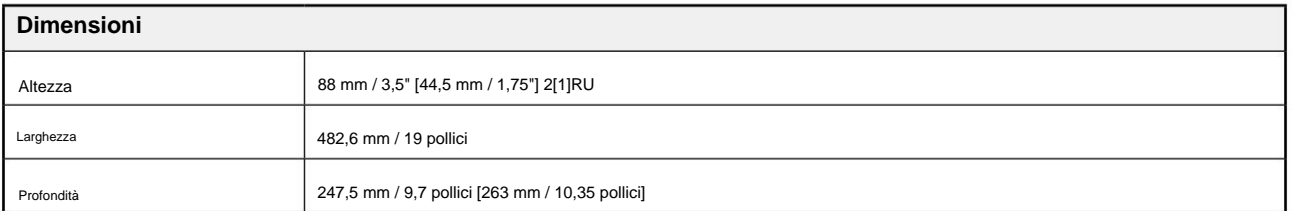

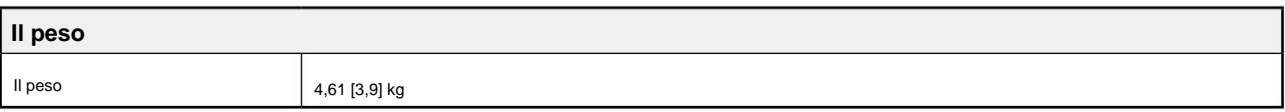

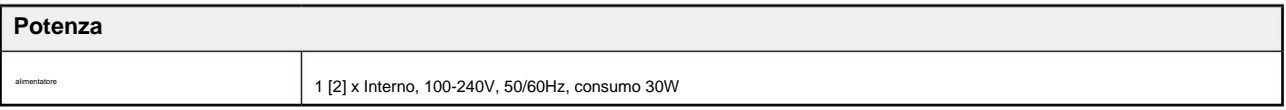

## **Garanzia e assistenza Focusrite RedNet**

Tutti i prodotti Focusrite sono costruiti secondo gli standard più elevati e dovrebbero fornire prestazioni affidabili per molti anni, soggetti a ragionevole cura, uso, trasporto e conservazione.

Moltissimi dei prodotti restituiti in garanzia non presentano alcun difetto. Per evitare inutili disagi in termini di restituzione del prodotto, contattare l'assistenza Focusrite.

Nel caso in cui un difetto di fabbricazione si manifesti in un prodotto entro 12 mesi dalla data di acquisto originale, Focusrite assicurerà che il prodotto venga riparato o sostituito gratuitamente.

Un difetto di fabbricazione è definito come un difetto nelle prestazioni del prodotto come descritto e pubblicato da Focusrite. Un difetto di fabbricazione non include i danni causati da trasporto post-acquisto, stoccaggio o manipolazione negligente, né danni causati da un uso improprio.

Sebbene questa garanzia sia fornita da Focusrite, gli obblighi di garanzia sono adempiuti dal distributore responsabile del paese in cui è stato acquistato il prodotto.

Nel caso in cui sia necessario contattare il distributore in merito a un problema di garanzia o a una riparazione a pagamento fuori garanzia, visitare: pro.focusrite.com/rest-of-the-world

da loro. Il distributore ti consiglierà quindi la procedura appropriata per risolvere il problema della garanzia. In ogni caso sarà necessario fornire al distributore copia della fattura originale o scontrino fiscale. Nel caso in cui non sei in grado di fornire direttamente la prova d'acquisto, devi contattare il rivenditore da cui hai acquistato il prodotto e cercare di ottenere la prova d'acquisto

Tieni presente che se acquisti un prodotto Focusrite al di fuori del tuo paese di residenza o attività commerciale, non avrai il diritto di chiedere al tuo distributore Focusrite locale di onorare questa garanzia limitata, sebbene tu possa richiedere una riparazione a pagamento fuori garanzia.

Questa garanzia limitata è offerta esclusivamente ai prodotti acquistati da un rivenditore autorizzato Focusrite (definito come un rivenditore che ha acquistato il prodotto direttamente da Focusrite Audio Engineering Limited nel Regno Unito, o uno dei suoi distributori autorizzati al di fuori del Regno Unito). Questa Garanzia è in aggiunta ai tuoi diritti legali nel paese di acquisto.

## **Registrazione del tuo prodotto**

Per accedere a Dante Virtual Soundcard, registrare il prodotto su: [www.focusrite.com/register](http://www.focusrite.com/register)

### **Assistenza clienti e servizio di unità**

Puoi contattare gratuitamente il nostro team di assistenza clienti RedNet dedicato:

E-mail: rednetsupport@focusrite.com

Telefono (Regno Unito): +44 (0)1494 462246

Telefono (USA): +1 (310) 322-5500

#### **Risoluzione dei**

**problemi** Se riscontri problemi con il tuo RedNet 5/HD32R, ti consigliamo innanzitutto di visitare il nostro Centro assistenza di supporto all'indirizzo: [focusritepro.zendesk.com](https://focusritepro.zendesk.com/hc/en-gb)